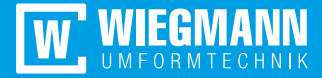

# So bestellt man Profile

**Onlineshop** Kantprofil24.de Mehr als einfach nur Kantprofile

kantprofil24.de

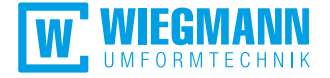

#### Kantprofil24.de – 3D-Shop powered by Bendex

Unser Kantprofilkonfigurator ist die perfekte Lösung für die Konfiguration von Kantprofilen. Kantprofil24.de bietet Ihnen zu jeder Zeit die Möglichkeit, Ihre individuellen Kantprofile schnell und einfach mit wenigen Mausklicks zu zeichnen und zu bestellen. Zusatzbearbeitungen wie Bohrungen, konische Schenkel oder Eckausklinkungen sind im Handumdrehen erstellt. Zögern Sie nicht und nutzen die Vorteile von KP24:

- **Einfache, individuelle Profilerstellung**
- **2D-/3D-Darstellung aktiver Profile**
- Große Profilauswahl aus dem Profilkatalog
- **Erstellen und Verwalten eines eigenen Profilarchivs**
- **Vermeidung von Fehlproduktion durch digitale Datenübermittlung**
- Mobile Nutzung direkt auf der Baustelle (Online-/Offlinemodus)  $\mathbb{R}^3$
- Für unsere Kunden kostenlos

#### Inhaltsverzeichnis

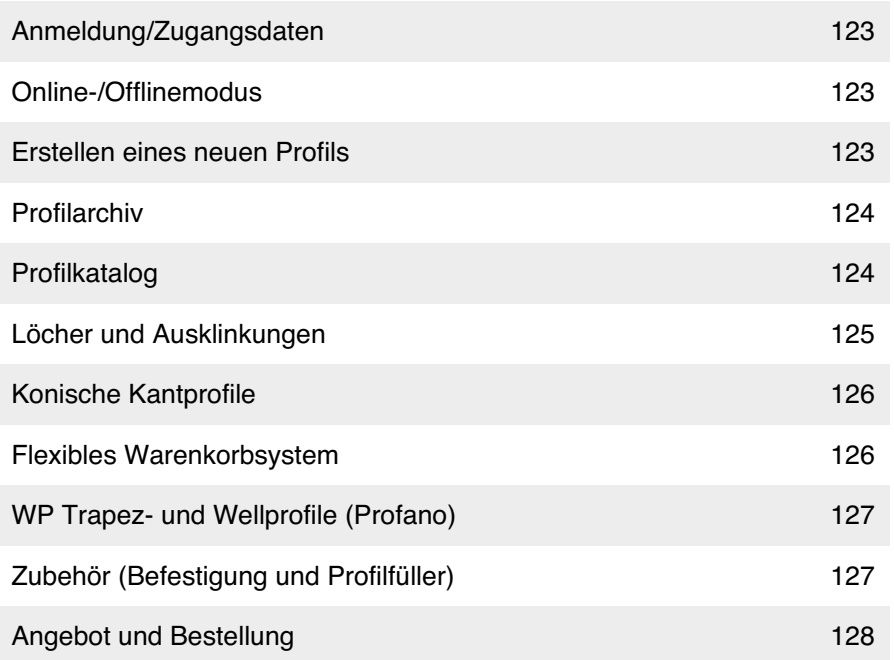

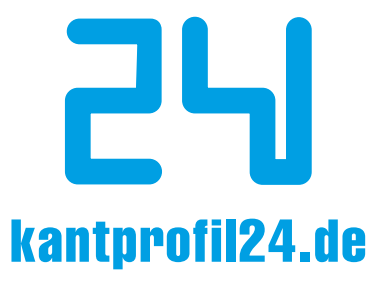

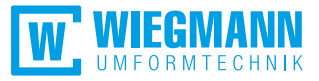

### Anmeldung/Zugangsdaten

- **Zuerst müssen Sie sich die Software von unserer Homepage**  www.wiegmann-gruppe.de herunterladen und auf Ihrem Computer installieren. Eine Desktopverknüpfung wird bei der Installation automa tisch angelegt. Anschließend beantragen Sie Ihre persönlichen Zu gangsdaten.
- **Nachdem Sie Ihre Zugangsdaten erhalten haben, starten Sie**  Kantprofil24.de und melden sich an. Bei jeder neuen Anmeldung werden die Daten mit dem Server synchronisiert. Sollte Ihre Programmversion nicht auf dem aktuellen Stand sein, wird Ihnen automatisch ein Softwareupdate angeboten.

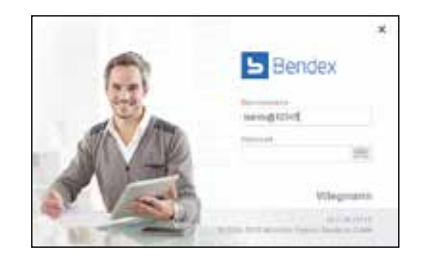

#### Online-/Offlinemodus

- Für den Fall, dass Ihnen einmal keine Internetverbindung zur Verfügung steht, können Sie Ihre Profile auch jederzeit im Offlinemodus konfigu rieren und als Projekt abspeichern. Die Bestellung können Sie dann zu einem späteren Zeitpunkt (Onlinemodus) auslösen.
- 24/7: somit steht Ihnen unser Shop rund um die Uhr zur Verfügung.

#### Erstellen eines neuen Profils

- **Nach der erfolgreichen Anmeldung öffnet**  sich der Arbeitsplatz von Kantprofil24.de mit dem Profileditor zur Erfassung neuer Profile.
- **Im Freihandmodus können Sie Ihre eigenen**  individuellen Profile mit Hilfe der Maus kon figurieren.
- Anschließend können Sie im "Editiermodus" alle Schenkel und Winkel an Ihre Bedürf nisse anpassen.
- Die interaktive 2D-/3D-Ansicht ermöglicht Ihnen eine bessere Darstellung Ihrer kon figurierten Profile. Alle Änderungen am aktiven Profil werden umgehend in den Ansichten übernommen.

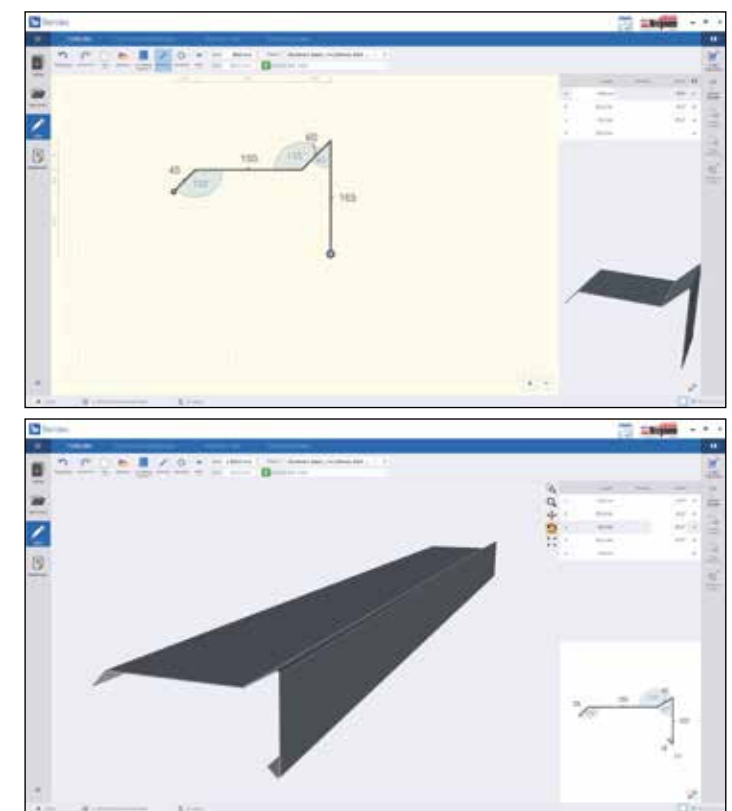

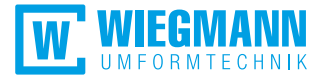

# **Profilarchiv**

Erstellen und verwalten Sie Ihr persönliches Profilarchiv. Häufig  $\overline{\mathcal{L}}$ wiederkehrende Profile können so schnell zurück in den Editor geladen und bearbeitet werden. Die erstellten/bearbeiteten Archive stehen nach dem Neustart bzw. einer Synchronisierung jedem Kollegen zur Verfügung.

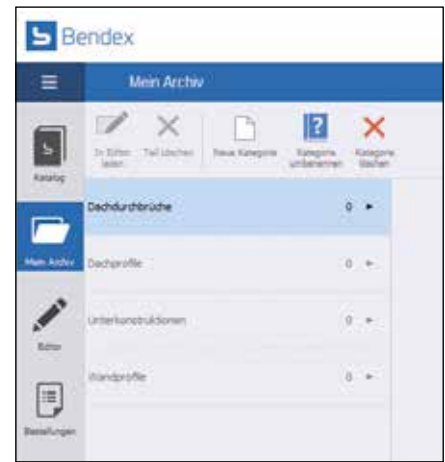

# **Profilkatalog**

In unserem Katalog steht Ihnen bereits eine große Auswahl an Vorlagen zur Verfügung:

- Kantprofile für Dach- und Wandverkleidungen
- Trapez- und Wellprofile
- Zahnbleche  $\vert \cdot \vert$
- Flachbleche
- **D** Öffnen Sie einfach die gewünschte Kategorie, anschließend laden Sie sich Ihr Profil einfach per Mausklick in den Editor. Nun können Sie mit wenigen Handgriffen die Parameterwerte an Ihre Wünsche anpassen. Alle Änderungen werden dabei genau wie im Freihandmodus unmittelbar in der 2D- bzw. 3D-Ansicht dargestellt.
- Konstruktionsprofile für den Metallleichtbau (C- und Z-Pfetten)
- $\mathcal{L}_{\mathcal{A}}$ Befestigung
- Profilfüller
- Lichtplatten

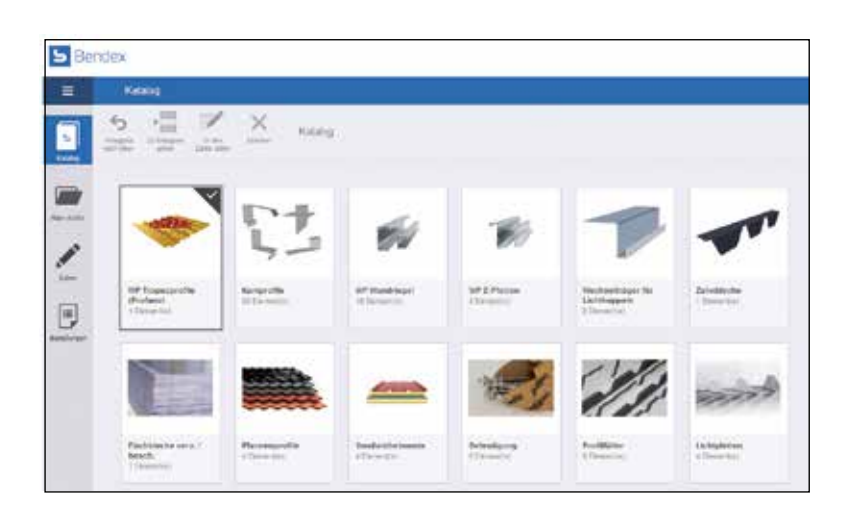

# Löcher und Ausklinkungen

Der Locheditor bietet eine Vielzahl von Bearbeitungsmöglichkeiten. Er ermöglicht Ihnen nicht nur das Setzen einzelner Löcher, sondern auch die Bearbeitung selektierter Löcher.

- **Auswahl des Lochtyps**
- Auswahl der Lochabmessung
- Lochbild "Kopieren" und "Einfügen"
- Löcher bewegen, spiegeln und duplizieren
- **Example 1** Erstellung einer Lochreihe
- **Eighthalter Schwaren Eckausklinkungen**

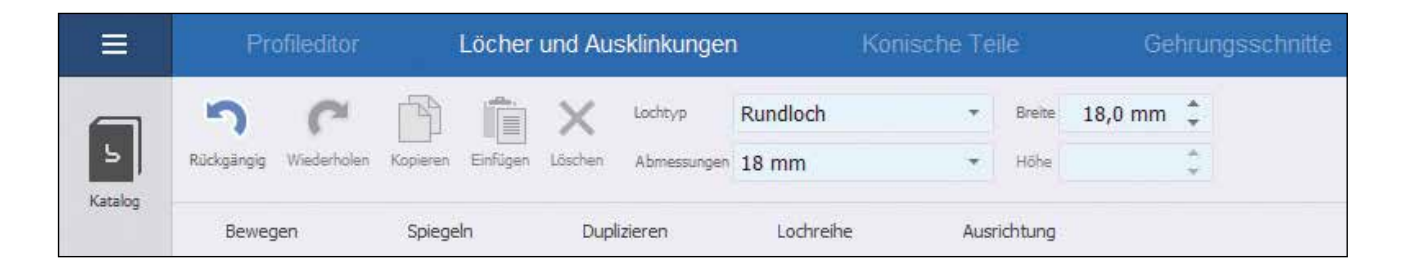

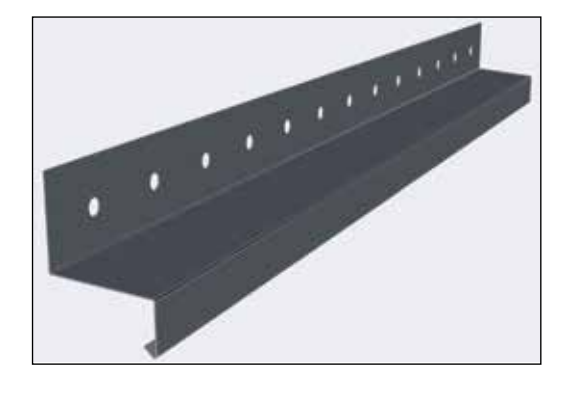

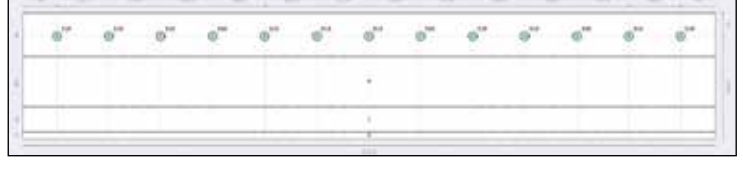

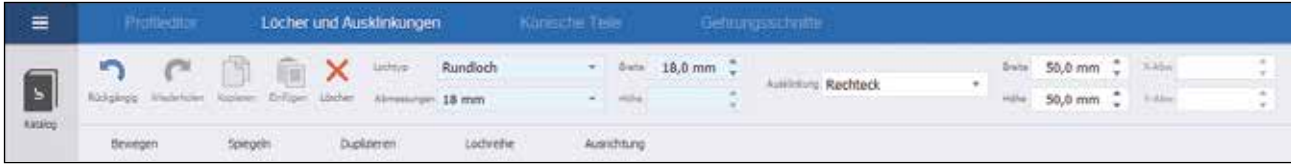

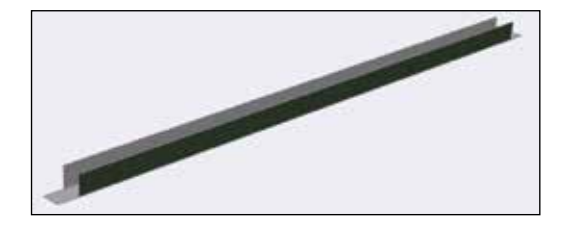

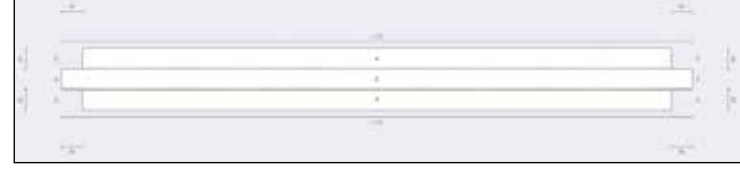

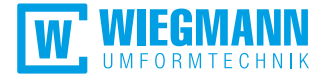

## **Konische Kantprofile**

Konische Kantprofile können im Tab "Konische Teile" im Handumdrehen erstellt  $\mathbb{R}^n$ werden. Da sich Ihre Eingabe unmittelbar auf das Profil auswirkt, können Sie sich in der 3D-Ansicht von der korrekten Ausrichtung der konischen Seite überzeugen.

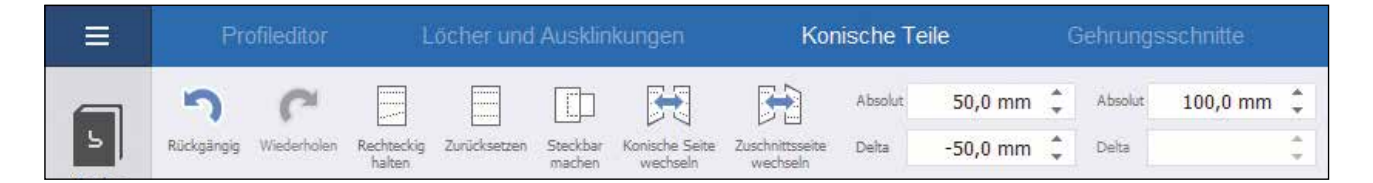

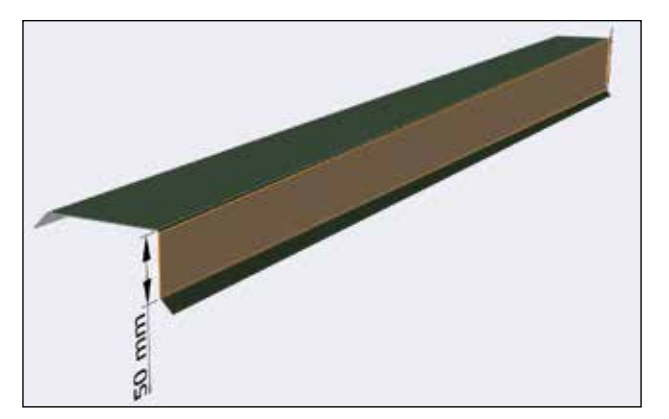

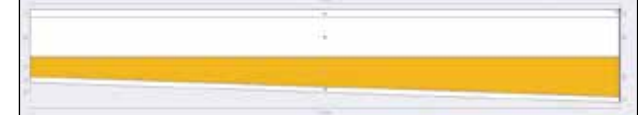

## **Flexibles Warenkorbsystem**

- Durch einen Klick auf den Button "In den Warenkorb" legen Sie das aktuelle Profil in den Warenkorb. Im aktiven Warenkorb stehen Ihnen unterschiedliche Optionen zur Verfügung:
	- $\mathcal{L}^{\mathcal{L}}$ Stückzahleingabe
	- Längenänderung
	- Eingabe des Profilnamens bzw. bezeichnung
	- Eingabe der Positionsanmerkung (z. B. Positionsnummern oder Informationen für die Monteure auf der Baustelle)
	- Verschieben der einzelnen Positionen per Drag & Drop
- $\mathbb{R}^n$ Über das Kontextmenu können Sie im aktiven Warenkorb noch weitere Funktionen nutzen. Sie haben u. a. die Möglichkeit,
	- Materialänderungen vorzunehmen
	- Verbindungsstücke hinzuzufügen
	- einzelne Profile in den Editor zurückzuladen  $\mathbb{R}^2$
	- den Warenkorb als Projekt zu speichern  $\vert \cdot \vert$
	- einzelne Positionen zu löschen

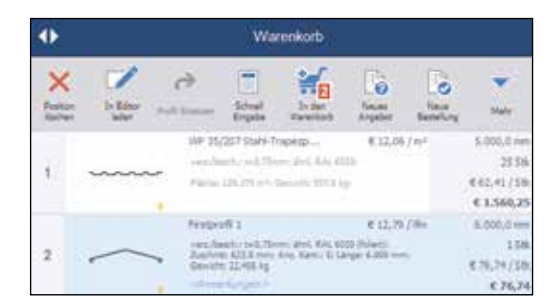

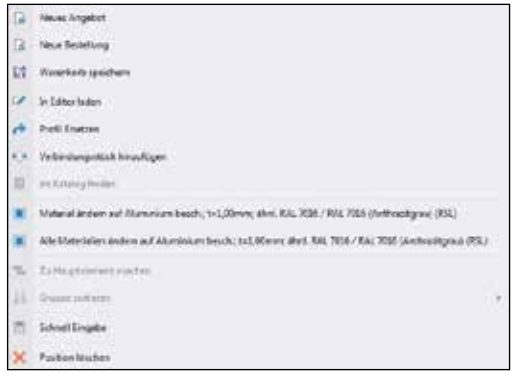

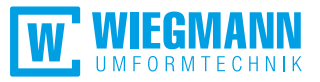

#### **WP Trapezprofile**

- Unser Shop bietet mehr als einfach nur Kantprofile. Im Katalog haben Sie Zugriff auf unsere WP Trapez- und Wellprofile.
- **Per Mausklick laden Sie sich das gewünschte Profil in den Editor.** Anschließend ändern Sie einfach die Parameterwerte auf Ihre Bedürfnisse.
- Änderungen des Materials oder der Profilart werden für eine bessere Über sicht unmittelbar in der 2D- und 3D-Ansicht dargestellt.
- Optional können Sie Ihre Dachprofile mit Vlies (mit/ohne Rückschnitt) bzw. Ihre Wandprofile mit Schutzfolie bestellen.

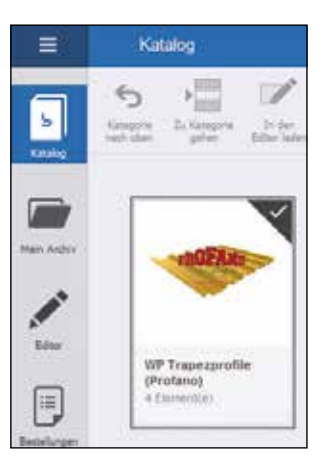

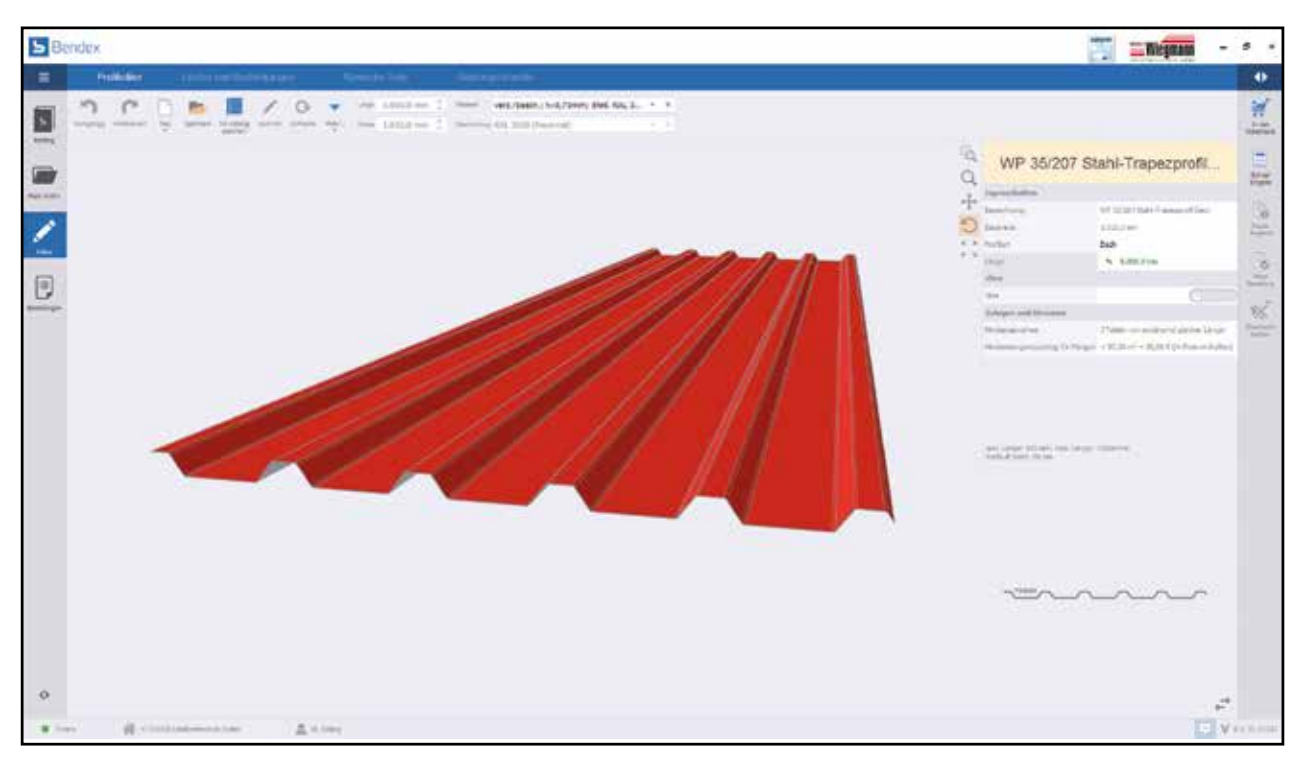

## Zubehör (Befestigung und Profilfüller)

Neben den Kant- und Trapezprofilen steht Ihnen eine Auswahl an Zubehörmaterialien zur Verfügung:

- **Edelstahlschrauben**
- Kalotten
- Profilfüller

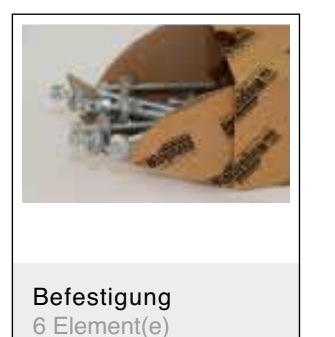

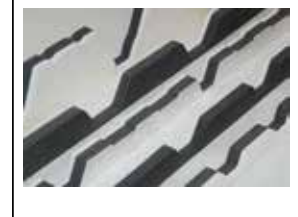

Profilfüller 8 Element(e)

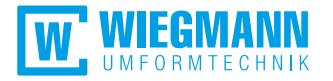

# **Angebot und Bestellung**

- Wenn Sie alle Profile erfasst und im Warenkorb abgelegt sowie Stückzahlen und Längen kontrolliert haben, können Sie einfach ein Angebot abrufen und anschließend eine Bestellung auslösen. Alternativ können Sie direkt aus dem Warenkorb eine Bestellung erstellen.
- In der Maske tragen Sie alle relevanten Daten ein. Anschließend rufen Sie mit "OK" Ihr persönliches Angebot ab bzw. übermitteln die Bestellung.

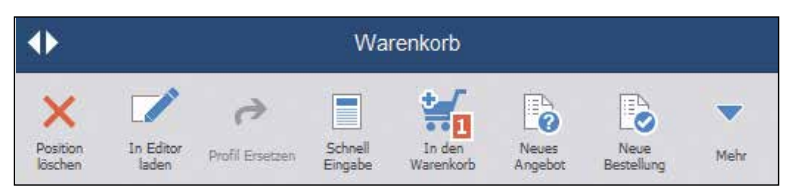

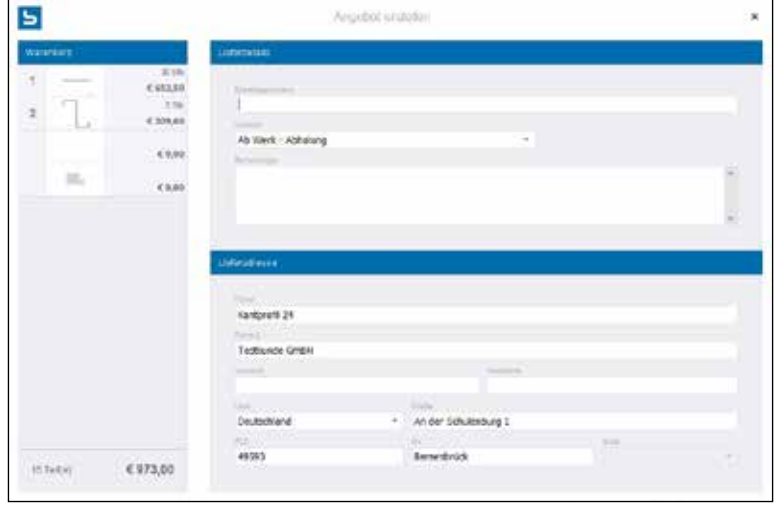